## Upgrade/Load the OS on the TI-Nspire™ CX Calculator using another TI-Nspire™ CX Calcualtor

esc

save

晦

tab

G

**B** Scratchpad

Step 1: Connect both handheld units together using the Mini-A to Mini-B USB cable.

Step 2: Make sure both handheld units are powered on.

## The following steps are to be done on the Sending Calculator.

Step 3: Press 2) My Documents.

A Calculate 1 New Documer **B** Graph Current Settings

**El** Documents

 $\mathbb{R}$ 

doc -

E.

പ്പം<br>പ

Step 5: Press A: Send OS

Step 4:

Press Menu

The OS transfer should complete in 2 - 3 minutes.

\*Note: The sending calculator must be on the same or higher OS than previously used on the receiving calculator.

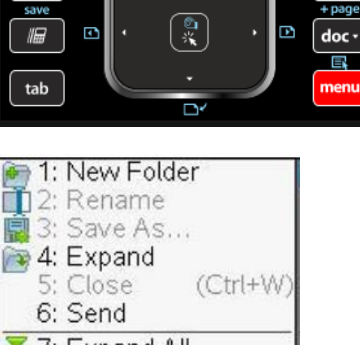

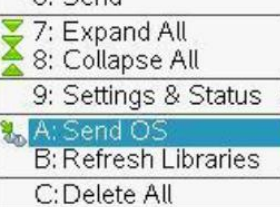

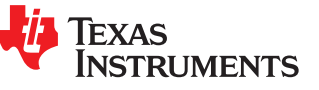